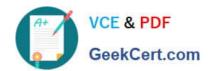

## 9L0-422<sup>Q&As</sup>

OS X Support Essentials 10.10

### Pass Apple 9L0-422 Exam with 100% Guarantee

Free Download Real Questions & Answers PDF and VCE file from:

https://www.geekcert.com/9I0-422.html

100% Passing Guarantee 100% Money Back Assurance

Following Questions and Answers are all new published by Apple
Official Exam Center

- Instant Download After Purchase
- 100% Money Back Guarantee
- 365 Days Free Update
- 800,000+ Satisfied Customers

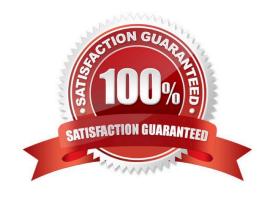

# VCE & PDF GeekCert.com

#### https://www.geekcert.com/9I0-422.html

2024 Latest geekcert 9L0-422 PDF and VCE dumps Download

#### **QUESTION 1**

How can you display the serial number for a Mac you\\'re logged in to?

- A. Choose About This Mac from the Apple menu.
- B. Open System Preferences, then in the General pane, click the Info disclosure triangle to reveal the serial number.
- C. Type "serial number" in Spotlight, then scroll through the resulting information until the serial number is displayed.
- D. Choose About This Mac from the Apple menu, then click the line of text under OS X until the serial number is displayed.

Correct Answer: D

#### **QUESTION 2**

You\\'ve started up a Mac from its Recovery partition.

How do you open the Startup Disk utility?

- A. Choose Startup Disk from the Utilities menu.
- B. Choose Startup Disk from the Apple menu.
- C. Open Startup Disk from the OS X Utilities window.
- D. Choose Disk Utility from the Utilities menu then choose Startup Disk from the File menu.

Correct Answer: B

#### **QUESTION 3**

Which steps can you take to retrieve a file from a Time Machine backup on an external hard drive connected to your Mac?

- A. Control-click the icon of the folder where you want the restored file to appear, open Time Machine from the shortcut menu, choose "Restore from the Time Machine backup," use the timeline to reach the appropriate date and time, select the file, and click Restore.
- B. Open Time Machine, use the timeline to reach the appropriate date and time, select the file, and click Restore.
- C. In System Preferences, click the Time Machine icon, click Retrieve, use the timeline to reach the appropriate date and time, select the file, and click Restore.
- D. In the Finder, enter a search term in the Spotlight search field, click the Add (+) button to add a search criterion, and choose Search Time Machine, then use the timeline to reach the appropriate date and time, select the file, and click Restore.

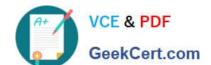

#### https://www.geekcert.com/9I0-422.html

2024 Latest geekcert 9L0-422 PDF and VCE dumps Download

Correct Answer: B

#### **QUESTION 4**

Which statement is true about Guest accounts in Mac OS X?

- A. Guest accounts are disabled by default in OS X.
- B. By default, a Guest user needs a password to log in to the Mac.
- C. If you disable Find My Mac, the Guest account for local login is disabled as well.
- D. If you enable Find My Mac, the Guest account for local login is enabled as well.
- E. Users can log in to the Guest account remotely.

Correct Answer: D

#### **QUESTION 5**

In a default OS X configuration, you want to configure OS X to delete ZIP files after they\\'re expanded in the Finder. Where can you make that change?

- A. Finder Preferences
- B. System Preferences
- C. Disk Utility Preferences
- D. Archive Utility Preferences

Correct Answer: D

9L0-422 PDF Dumps

9L0-422 VCE Dumps

9L0-422 Study Guide